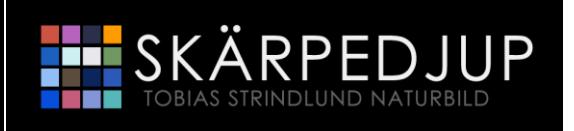

# **BILDSORTERING**

# **1. Ordning och reda med Photoshop Elements (10) sorterare**

**1.** Starta programmet genom att klicka på Adobe Photoshop Elements 10 under **Startmenyn > Alla program**

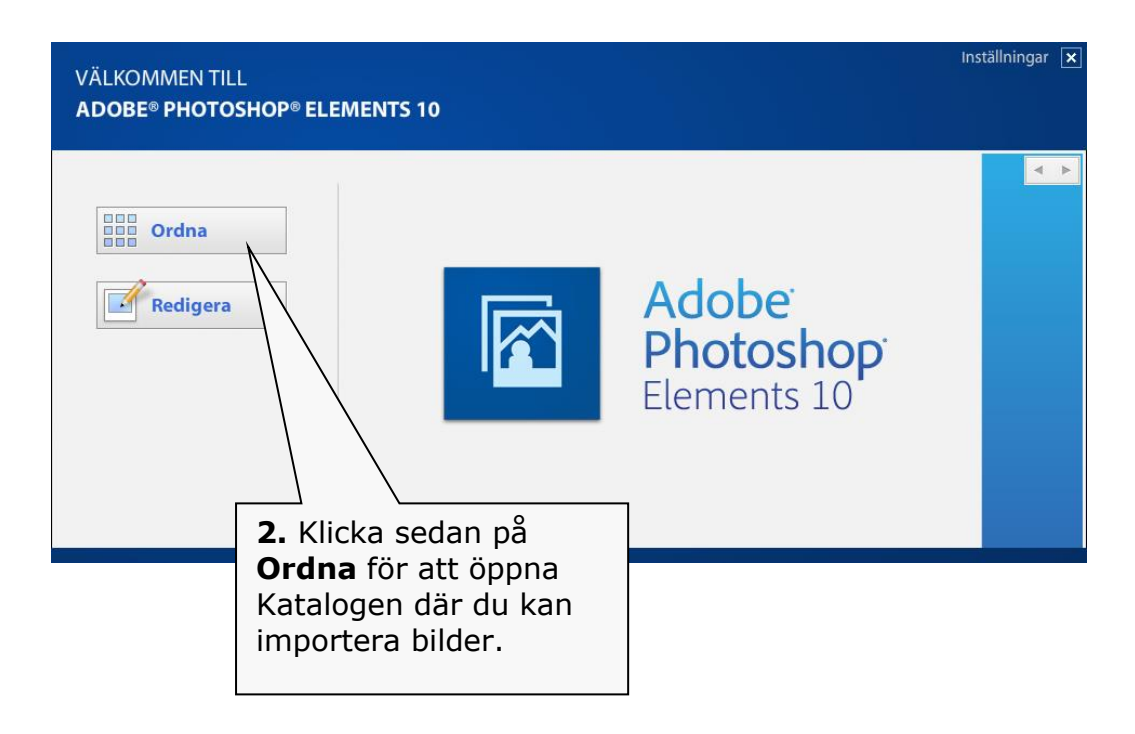

Med Photoshop Element organizer har du ett komplett program för hantering av ditt bildbibliotek. I det kan du sortera dina bilder, poängsätta dem, skapa album från bild till en färdig produkt på webb eller som fotobok. Bäst av allt är att programmen är billiga.

**2.** Klicka på **Arkiv > Hämta foton och videdo > Från kamera eller kortläsare**

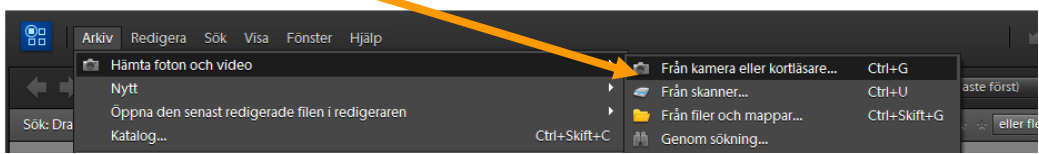

#### **3.** Du kan nu direkt kopiera bilderna till din dator och skapa en ordning på filerna i mappar.

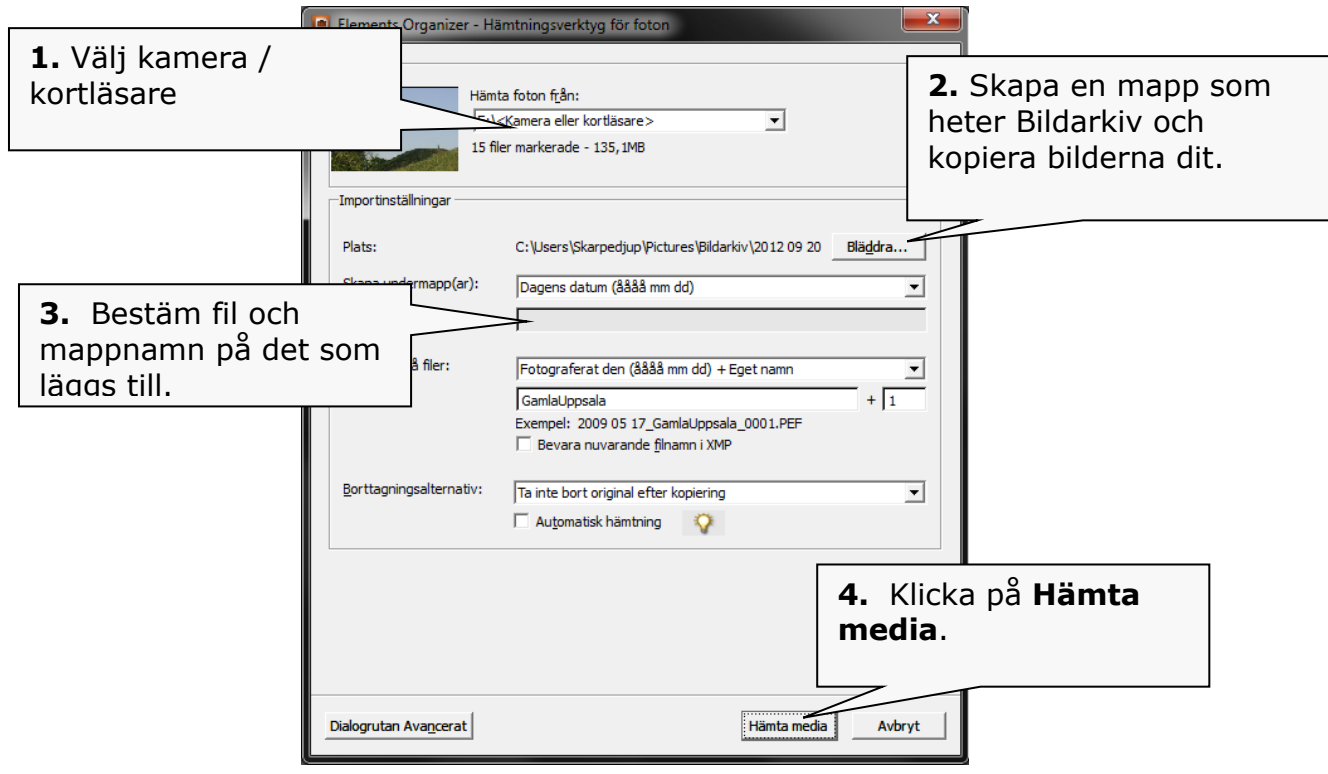

# **2. Redigera dina bilder med Photoshop Elements (10)**

## **Ordna dina bilder**

Nu kan du ordna och välja vilka bilder du vill spara, redigera eller helt enkelt ta bort.

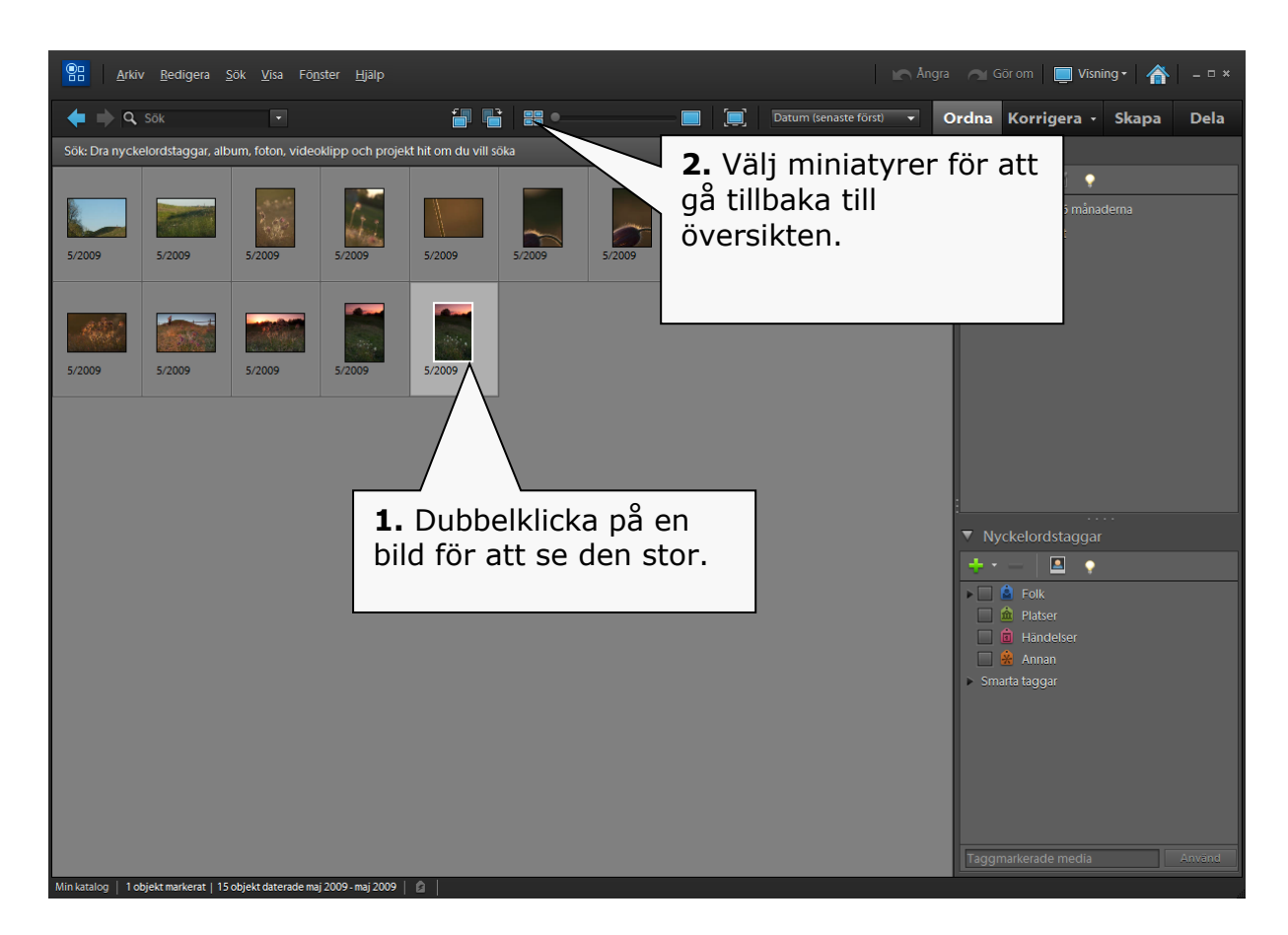

## **Ta bort**

Vill du ta bort en bild trycker du **Delete** på tangentbordet. Du får då välja om den ska tas bord från Sorteraren, eller från hårddisken. Det bestämmer du själv.

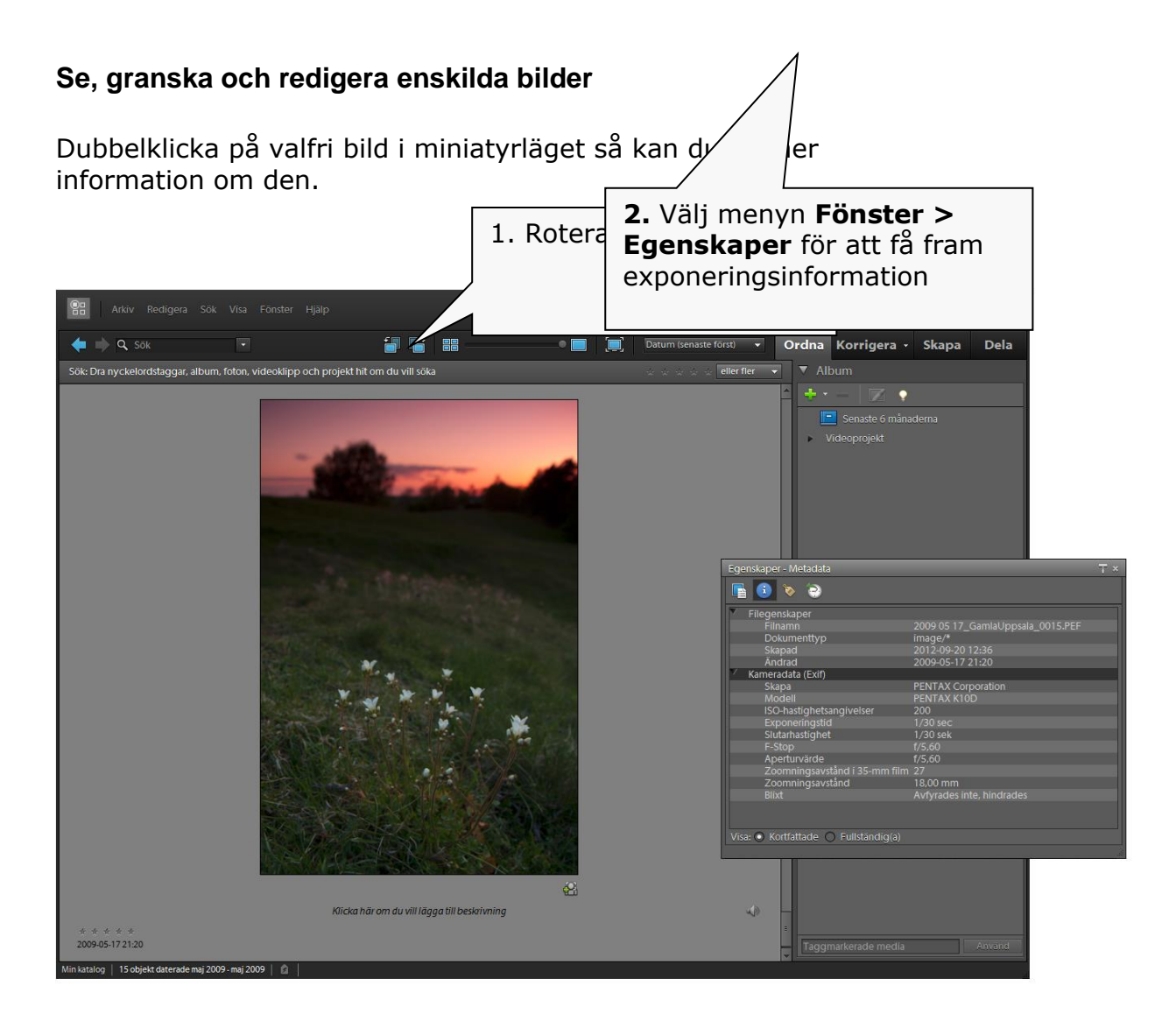

## **Redigera en bild i Elements**

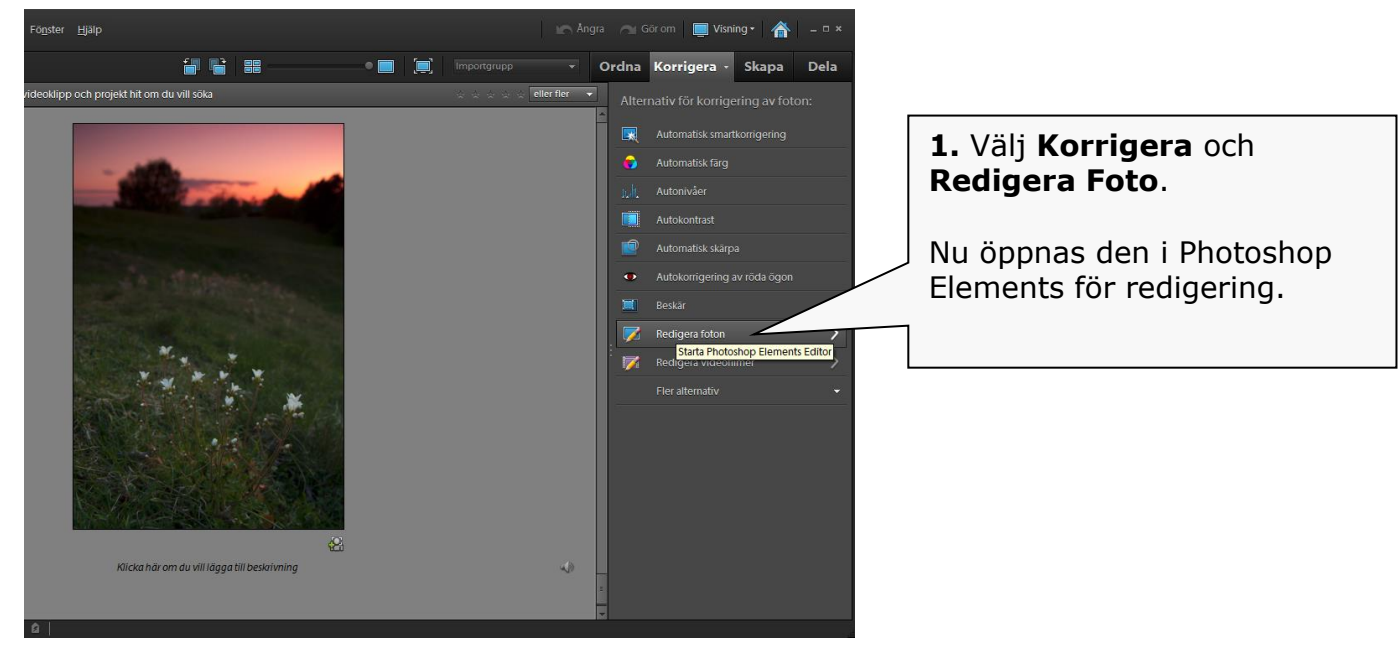

SKÄRPEDJUP – TOBIAS STRINDLUND NATURBILDER OCH KURSER [www.skarpedjup.se/kurs](http://www.skarpedjup.se/kurs)

# **BILDREDIGERING**

# **1. Redigera dina bilder med Photoshop Elements (10)**

## **RAW-konverteraren**

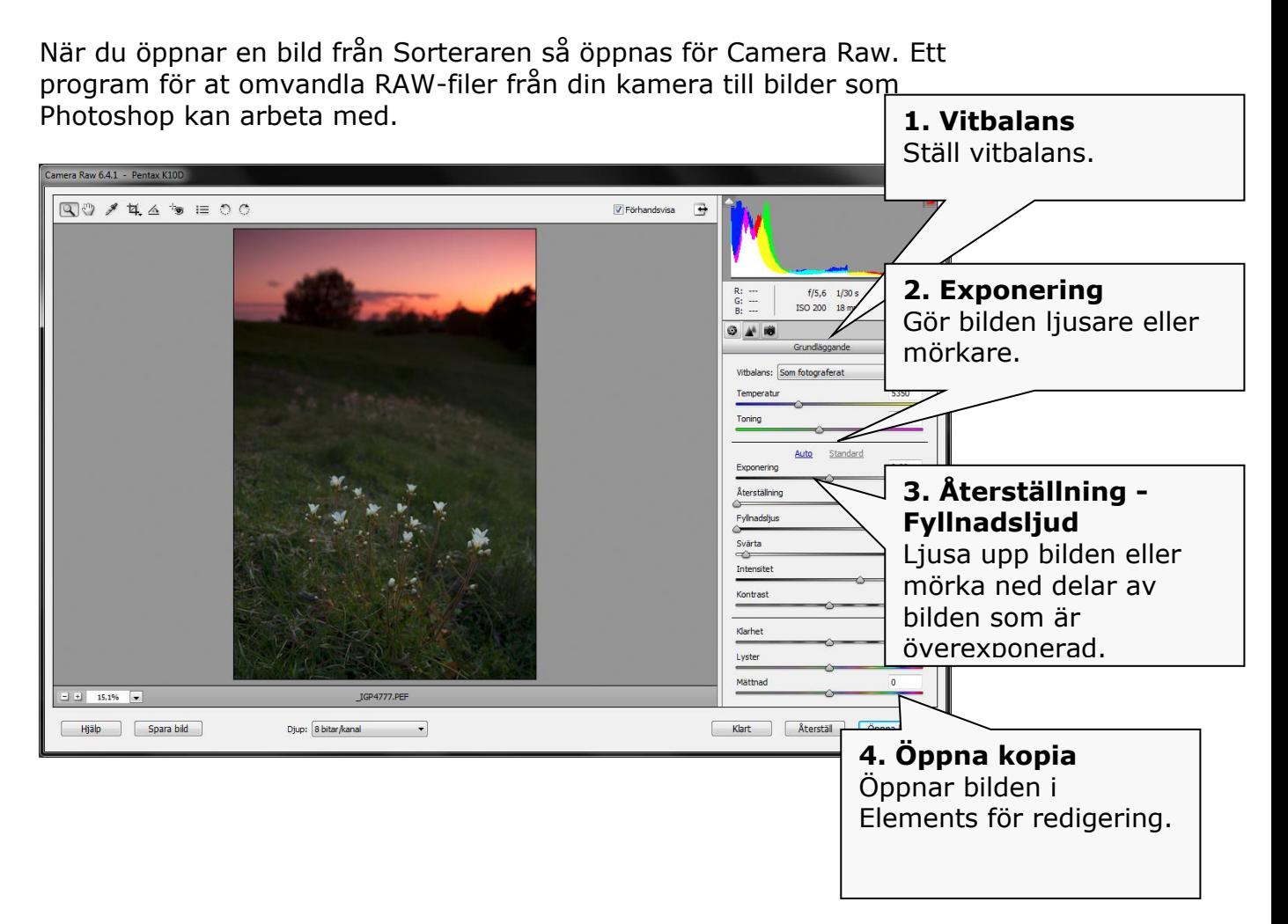

## *Mer om Camera Raw*

Programmet är är som ett mörkrum i miniformat. Där kan du bland annat göra riktigt justeringar i exponering i efterhand, samt att ändra vitbalans. Ändringarna påverkar inte bilden utan informationen om ändrinngarna sparas i en separat fil.

# **3. Bildredigering**

## **Vanliga verktyg i Elements**

Dessa alternativ kommer att återkomma i instruktionerna under genomgången.

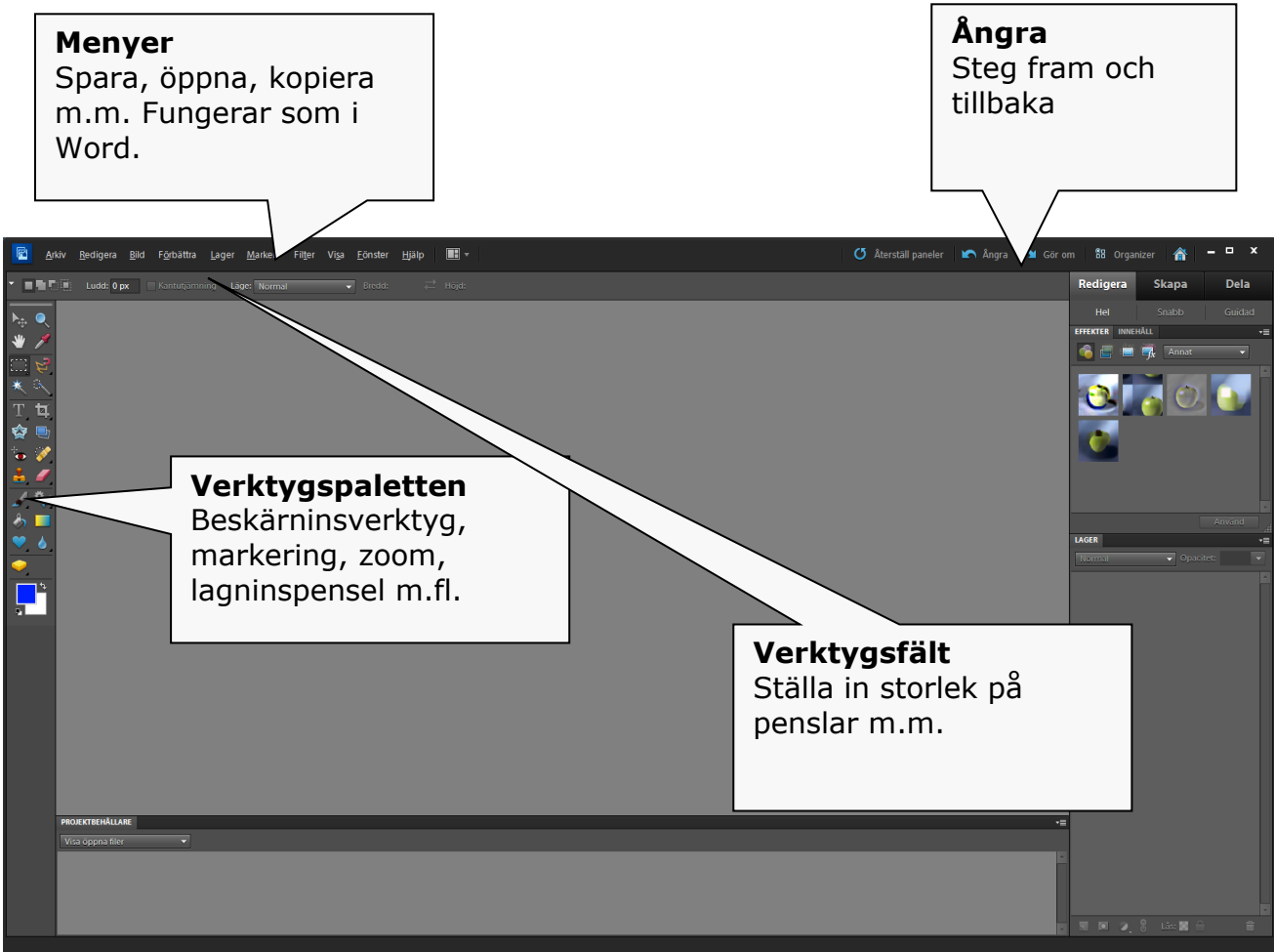

## **Rotera och räta upp**

### **Rotera bilden**

**1.** För att rotera en bild går du till menyn **Bild > Rotera** och väljer vilket håll den ska roteras åt.

### **Räta upp bilden**

**1.** Välj i verktygsmenyn **Räta upp**-verktyget. **2.** Rita sedan en linje efter den sneda horisonten.

## **Ta bort damm och fläckar**

Du kan börja med att ta bort ev. damm eller fläckar som kommit på sensorn.

### **1.** I **verktygpaletten** väljer du **lagningspensel.**

**2.** I verktygsfältet finns egenskaper för **lagninspenseln.** Klicka på Penselformen.

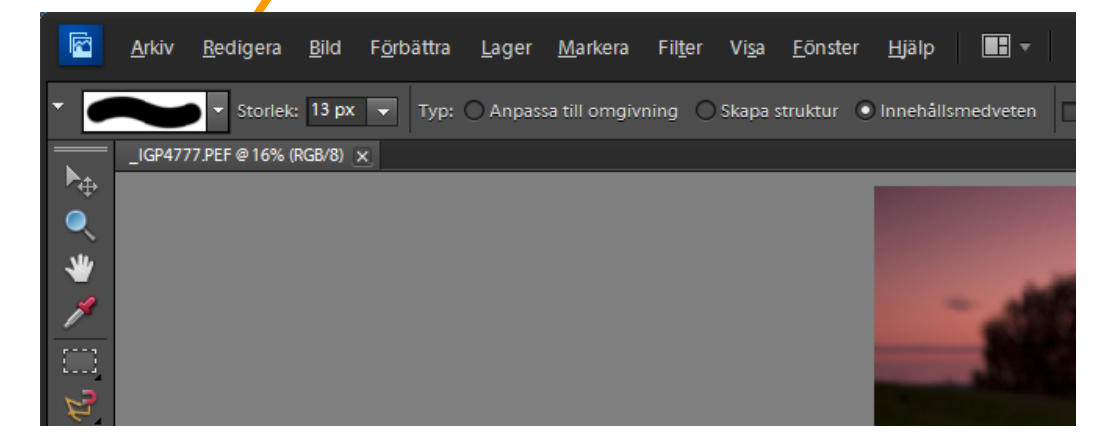

**3.** Där kan du bestämma **diameter** på den och dess **hårdhet**. Välj en pensel som är större än dammfläckarna. *Använd 0% hårdhet*.

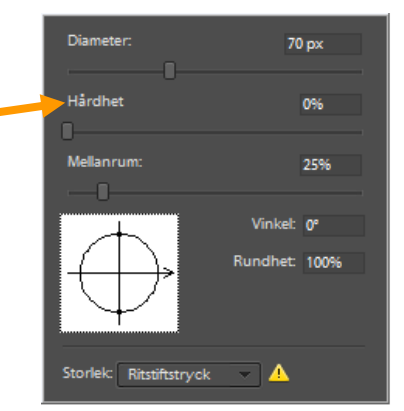

**4.** För att använda lagninspenseln håller du inne **ALT** + **vänsterklickar** (se siktet) på en yta som är korrekt. Sen vänsterklickar du på pricken du vill ta bort.

Blir det fel så klicka på **ångra**

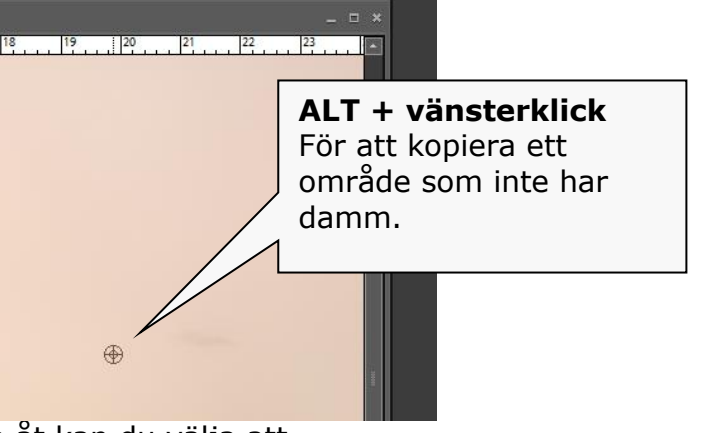

**5.** Finns det prickar som är svåra att komma åt kan du välja att zooma in och ut på **förstoringsglaset.**

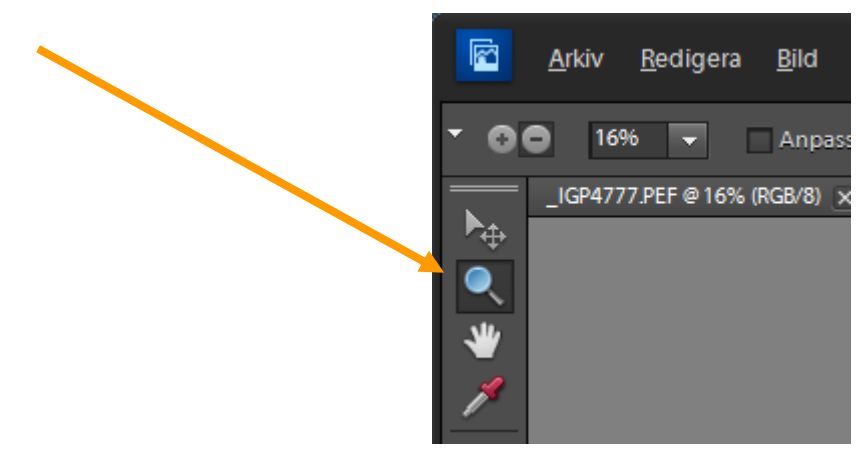

# **Nivåer och kontrast för bilder.**

De flesta bilder från en digitalkamera är grå och saknar svärta och vita toner. Det kan man lätt redigera med nivåer.

## **1.** Gå till **Förbättra > Justera ljus > Nivåer (CTRL+L)**

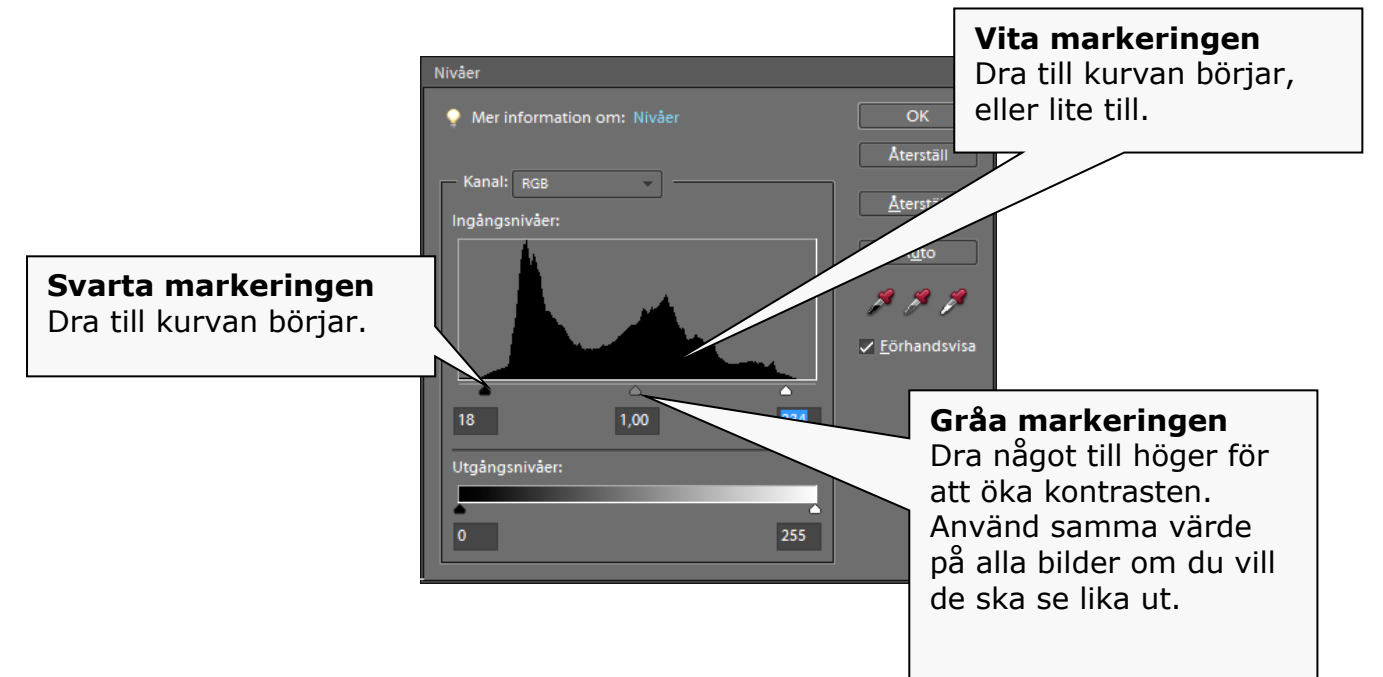

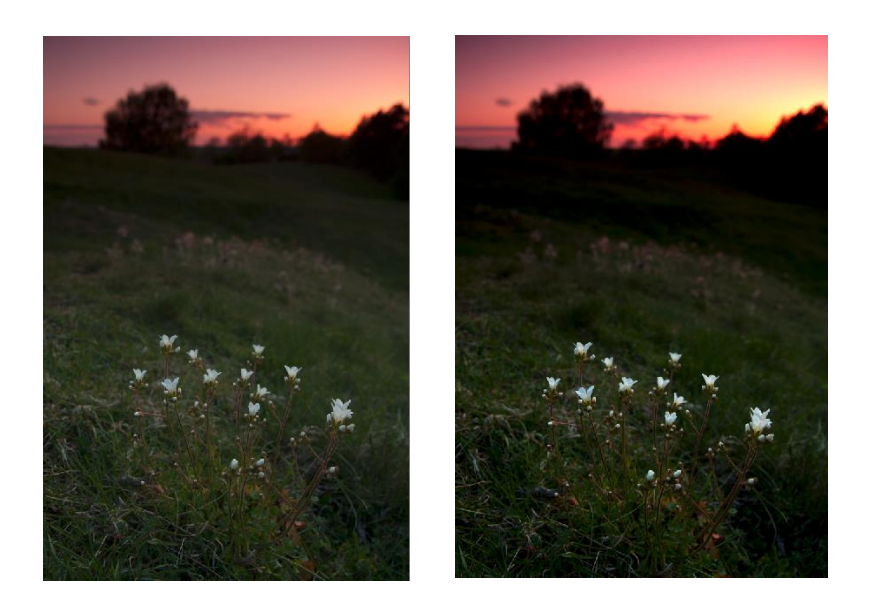

# **Nyans / Mättnad**

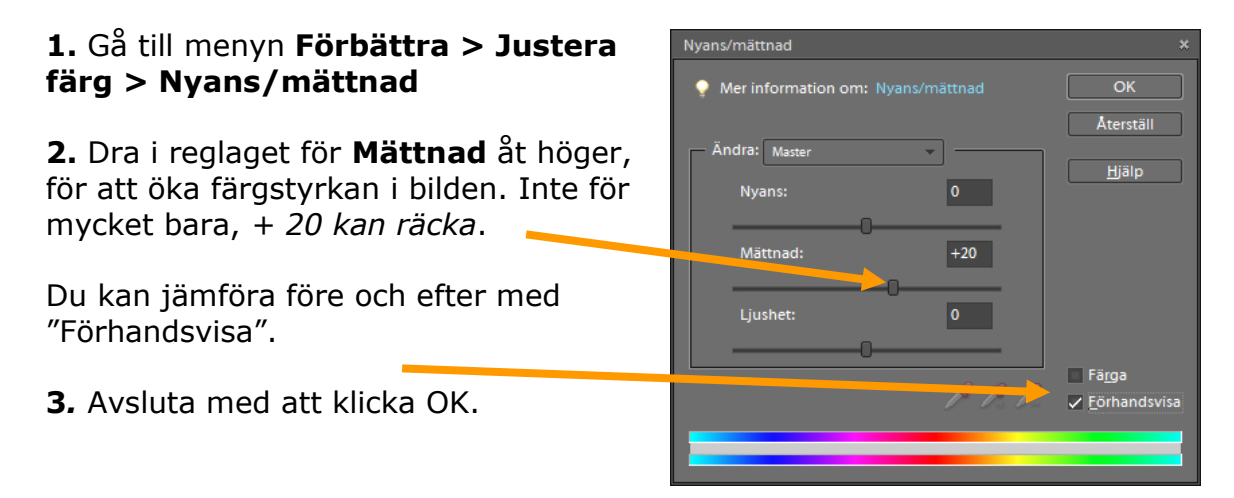

## **Beskär bilderna**

**1.** I **verktygsmenyn** välj beskärningsverktyget.

**2.** Välj höjd och breddförhållanden 10x15cm

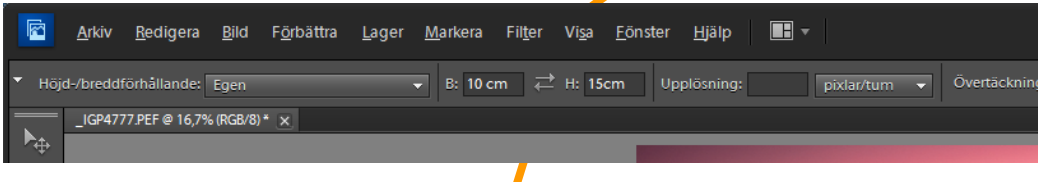

För att byta till **stående, eller liggande**, klicka på pilarna.

**3. Vänsterklicka** på bilden, håll ner vänster munknapp, dra ut och markera det du vill ska vara kvar.

**4.** Godkänn genom att klicka på bocken. Avbryt på stoppknappen.

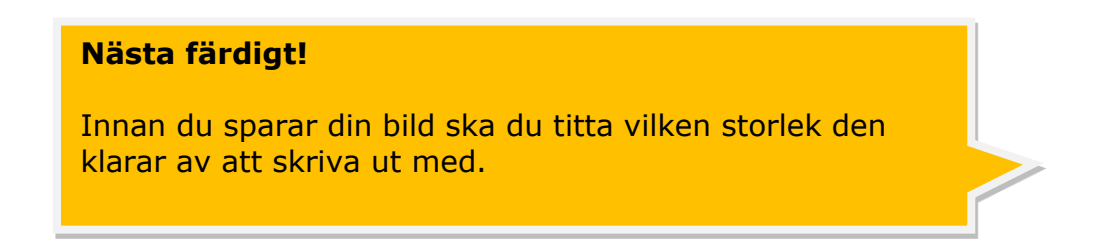

図

# **4. Spara för utskrift / original**

Detta kan du använda för att se vilken kvalité dina bilder har och om du kan skriva ut en plansch, ett A3, eller varför inte en canvas som är 100cm bred!

# **Utskriftskvalitet**

**1.** Gå till menyn **Bild > Ändra storlek > Bildstorlek**

**2.** Ta bort bocken för *Ändra upplösning* **(1)**

**3.** Ändra upplösningen till 240dpi. Då ser du vilken storlek din digitalbild klarar av.

**4.** *Välj sedan avbryt*

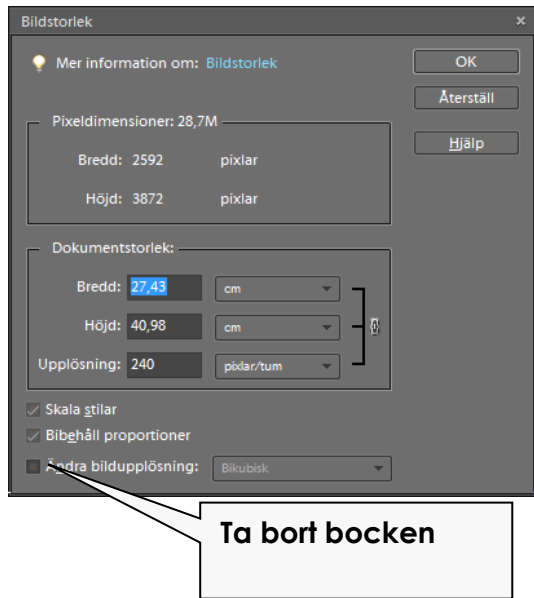

# **Skärpa för utskrift**

Innan du sparar din bild bör du lägga på lite skärpa för att kvalitet inte ska gå förlorad vid utskrift.

**1.** Gå till menyn

## **Förbättra > Oskarp Mask**

Låt inställningarna vara som bilden till höger.

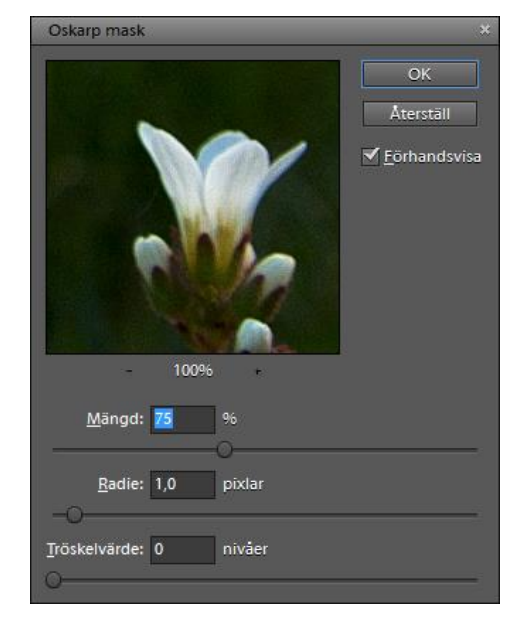

**2.** Godkänn med OK

*OBS! För att få bäst resultat vid förhandsvisning, zoom tills det visas 25% av bilden.*

# **Spara för utskrift**

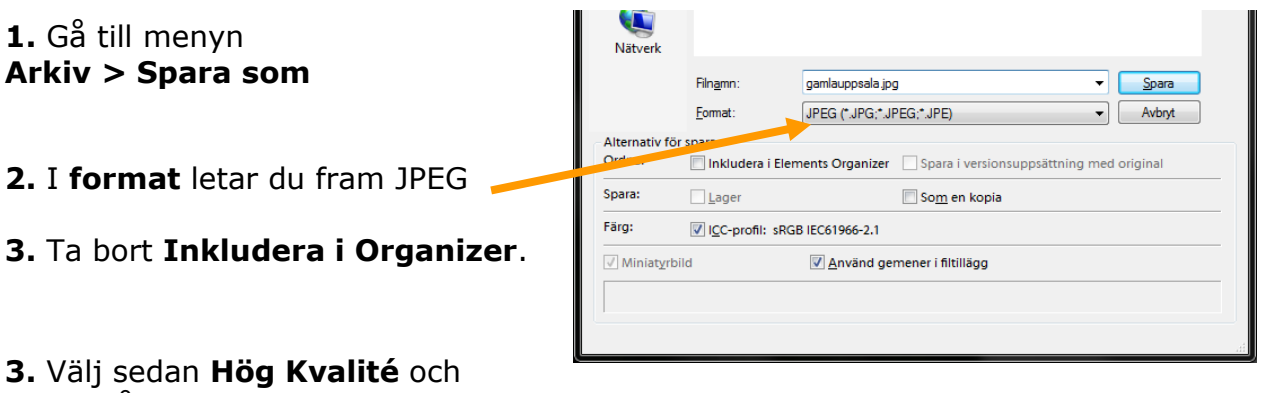

klicka på **OK.**

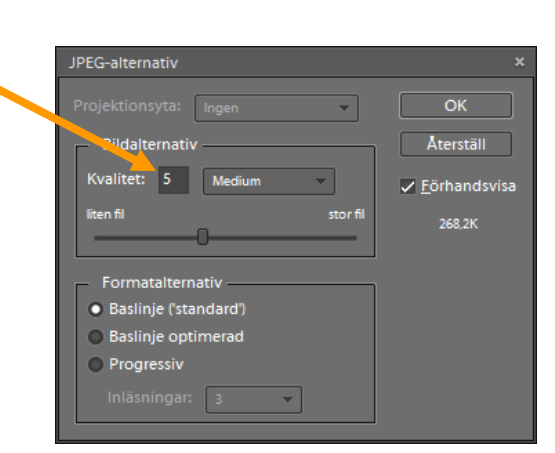

# **5. Spara för Webb**

*Börja med att öppna bilden du sparat för utskrift.* Vill du redigera bilderna direkt för webb, så kan du hoppa över steg 4.

# **Ändra storlek – Webb**

Digitalkamera bilder är tunga och stora. För att kunna använda dem på webben måste man ändra pixelstorleken och så de passar bättre för visning på skärm.

## **1.** Gå till menyn **Bild > Ändra storlek > Bildstorlek**

**2.** Ändra värdet på längsta sidan till **800 pixlar**. Det ändras propertionerligt.

**3.** Zooma sedan in så att bilden visar 100%

# **Skärpa – Webb**

**1.** Gå sedan till menyn

**Filter > Skärpa > Oskarp Mask.**

**2.** För webben låt inställningarna vara som bilden till höger. Ändra sedan procenten tills det ser "bra" ut.

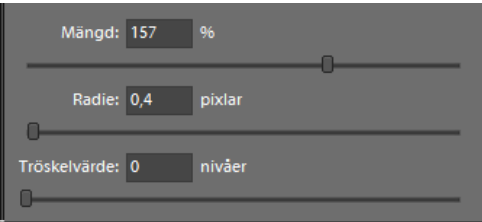

*3. Godkänn med OK.*

## **3. Spara för Webben**

Gå till menyn **Arkiv > Spara för webben**

Välj **JPG** och **HÖG**.

# **6. Dubbelexponering**

**1. Öppna bilderna** på det skarpa och oskarpa motivet.

Välj **flyttverktyge**t (längst upp i verktygspaletten).

**2. Vänsterklicka på den suddiga bilden**, håll ner musknappen och dra över den till den skarpa.

*Titta sen längst till höger i programmet efter ett fönster som heter Lager.s*

Där ser du de två lager som finns i din bild. Du påverkar det lager som är aktiv och blå/gråmarkerat.

**3. Vänsterklicka på den suddiga bilden** i lagerfönstret

**4.** Välj **Raster** i menyn ovanför lagret.

**5.** Är du nöjd, gå till menyn **Lager > Välj Slå samman lager / Gör till ett lager.**

*Nu blir bilden till ett lager och du kan redigera den som tidigare steg och spara för utskrift och för webb.*

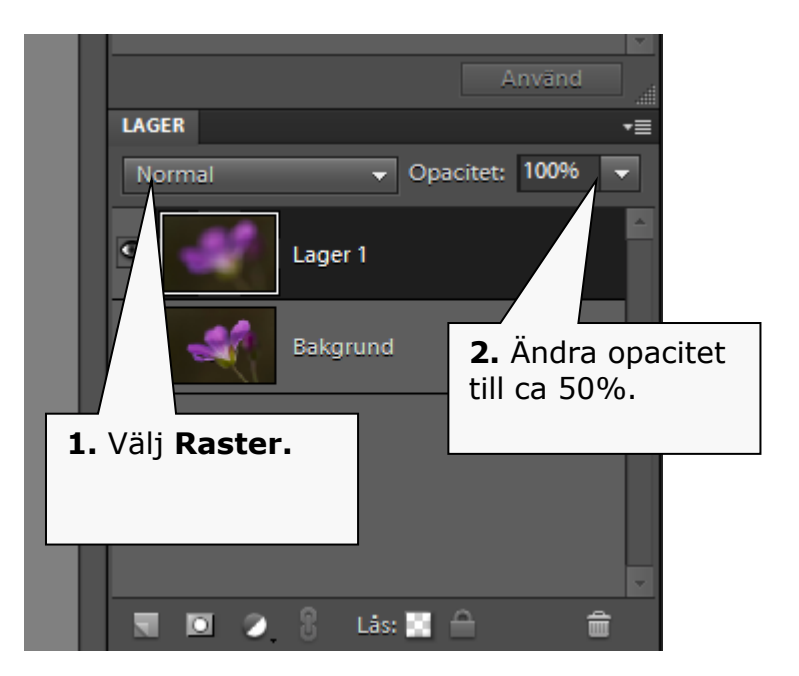

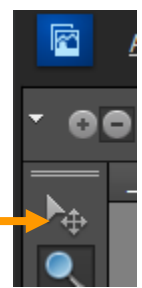

# **7. Tonat gråfilter**

Det tonade gråfiltret är naturfotografens bästa vän för att få fram landskapsbilder med fantastisk himmel och en intressant förgrund.

#### **Vad behövs?**

Den här övningen kräver att du har två bilder med olika exponering. En där himlen är korrekt exponerad och en där förgrunden är tydlig.

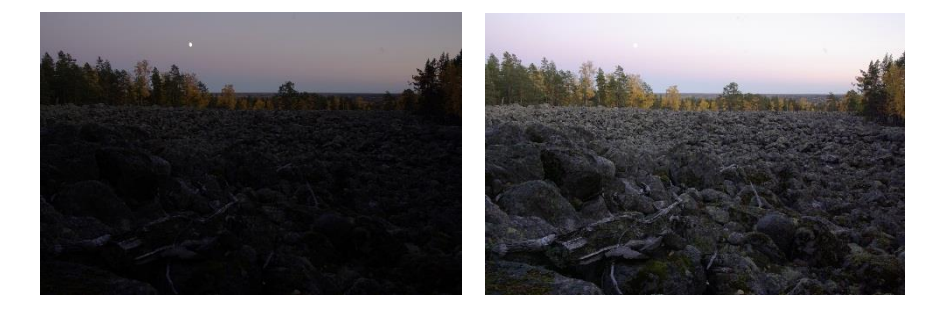

## **Så här gör du**

- **1.** Öppna båda bilderna i Elements.
- **2.** Dra över bilden (flyttverktyget) med ljus himmel till den mörka bilden.
- **3.** Titta på Lager. Klicka på den översta bilden och väljs sedan **Lagermask** längst ned i Lagerrutan.

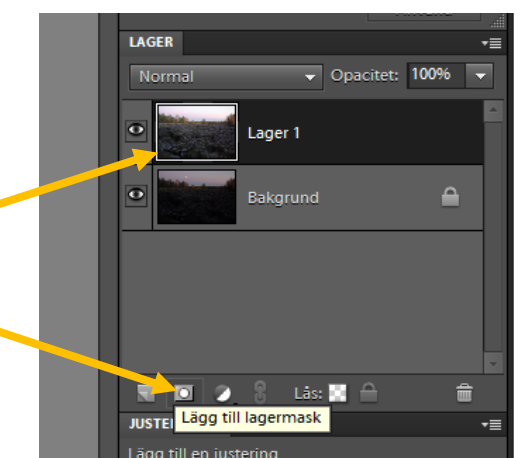

**Bakgrund** 

LAGER Normal

 $\bullet$ 

#### **Gör toningen**

- **4.** Klicka på den vita **Lagermasken** bredvid det översta lagret.
- **5.** Välj sen **Övertoningsverktyget**.

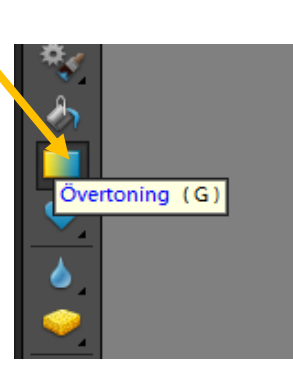

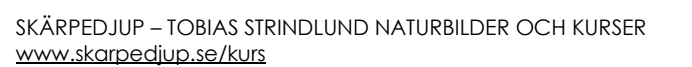

Opacitet: 100%

Lager 1

 $\triangle$ 

**6.** Vänsterklicka i överkant på bilden och dra ned till mitten. Du ser nu himlen blir mörkare.

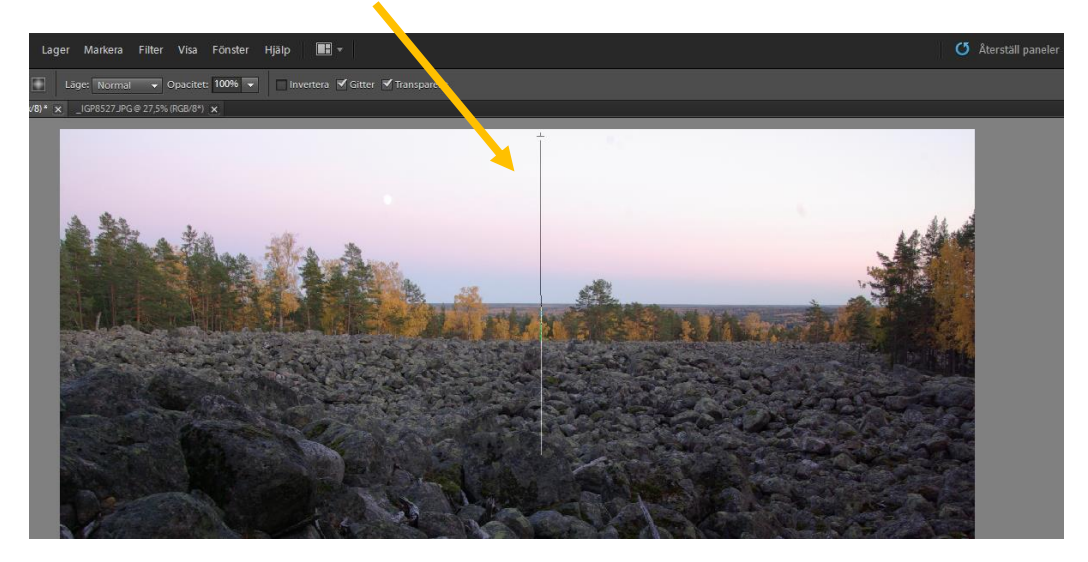

Blir det fel, kan du upprepa övertoningsverktyget tills du är nöjd.

- **7.** Är du nöjd, gå till menyn **Lager > Välj Slå samman lager / Gör till ett lager.**
- **8.** Gör sedan de vanliga justeringarna för bilder och spara.

# **8. Enkelt svart-vitt**

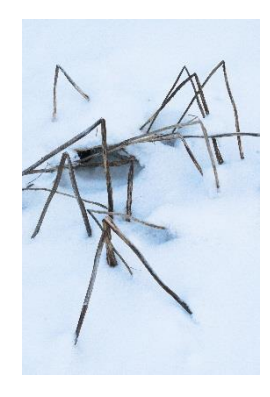

I Elements kan du enkelt göra om bilder till riktiga svart-vita bilder, och inte bara en skala av gråtoner. Bilderna då som en svart-vit film där färger tolkas annorlunda.

De bilder som passar bäst för svart-vit är de som har tydliga mörka och ljusa partier, samt är enkelt uppbyggda.

Ett exempel är bilder med is och snö.

- **1.** Öppna bilden i Elements.
- **2.** Välj i menyn **Förbättra > Konvertera till svartvitt**.
- **3.** Nu kan du välja på flera förinställningar för svart-vita bilder.

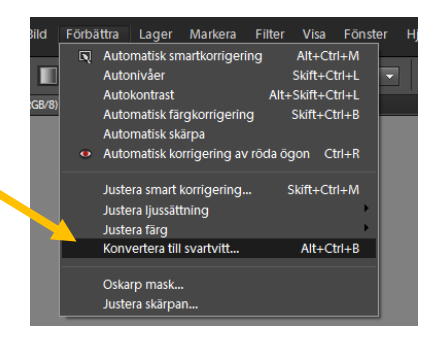

Prova själv vilken som du tycker passar bäst och laborrera lite. Förinställningarna räcker långt.

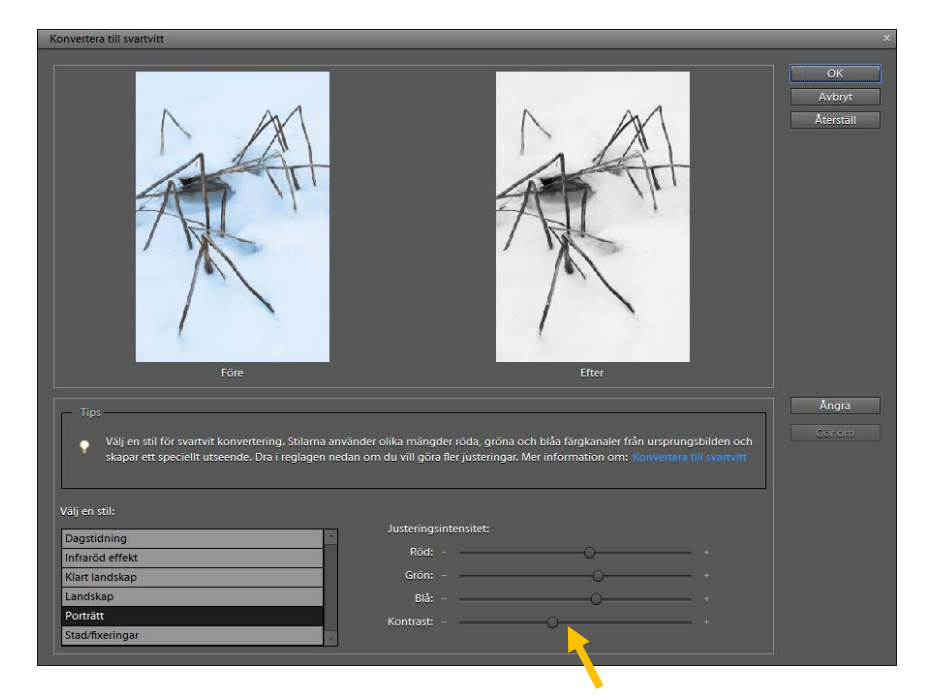

- **4. Öka kontrasten** något innan du trycker **OK**.
- **5.** Avsluta med de vanliga bildjusteringarna.

# **BILDDISKUSSION**

För att få ett konstruktivt samtal kring bilder, där kan få lära sig något är det viktigt att vi har ett gemensamt språk. Ett språk som på ett sakligt sätt beskriver bilderna och inte enbart är tyckande och nedlåtande kritik.

Fundera på dessa punkter när vi tittar på varandras bilder.

#### **1. Tekniken**

Hur är bilderna uppbyggda kameratekniskt?

- Bländare
- Slutartid
- Objektiv
- Exponering

#### **2. Komposition**

Hur har man använt komposition i bilden?

- Djup
- Tredelningsregel
- Färger
- Enkelhet
- Riktning i bilden
- Utsnitt
- Perspektiv

#### **3. Bilddiskussion**

Diskutera vad som gjorts bra med bilden och vad man kan tänka på nästa gång man tar en liknande bild.